TO:EPSON 愛用者

FROM:EPSON 客服中心

主題敘述:彩色雷射印表機 Epson AcuLaser C1750N / C1750W 面板出現 Check Unit CTD Sensor 或(Printer Status) CTD Sensor 排除方式

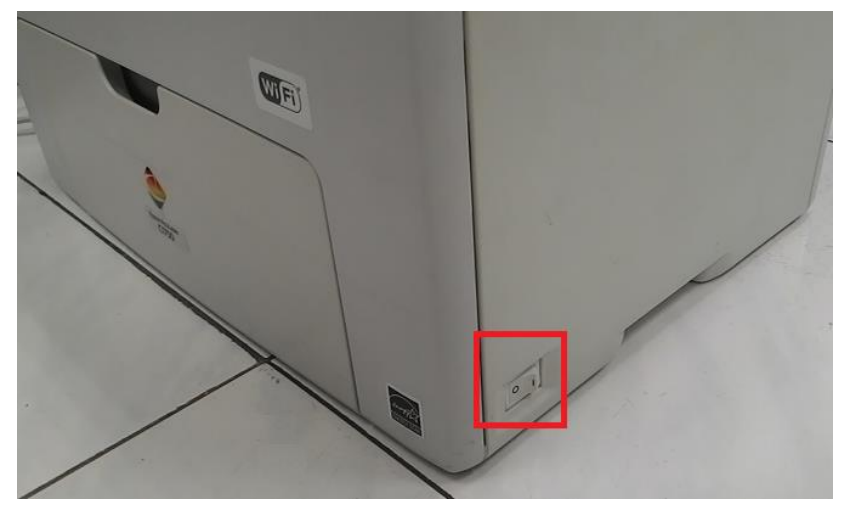

步驟 1、確認印表機已關閉電源

步驟 2、向下推動後方護蓋把手,並打開後方護蓋。

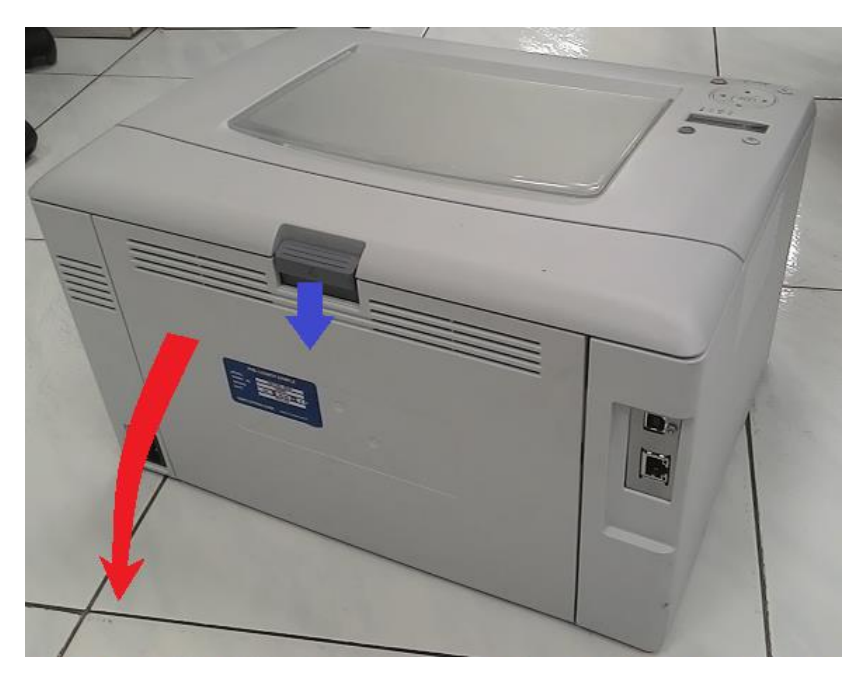

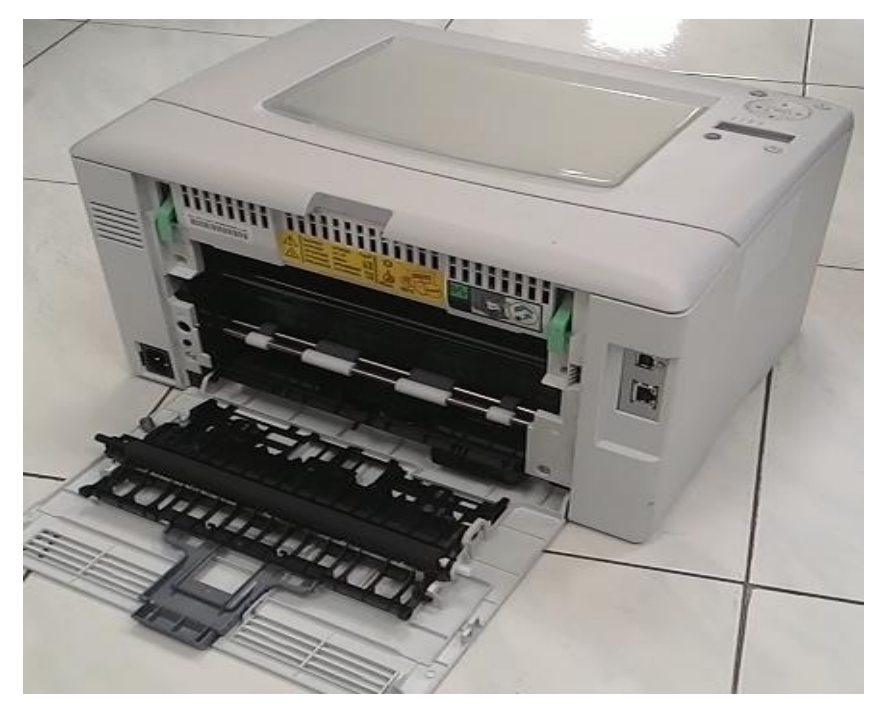

步驟 3、使用乾淨的棉花棒,清潔印表機內部的 CTD 感應器。

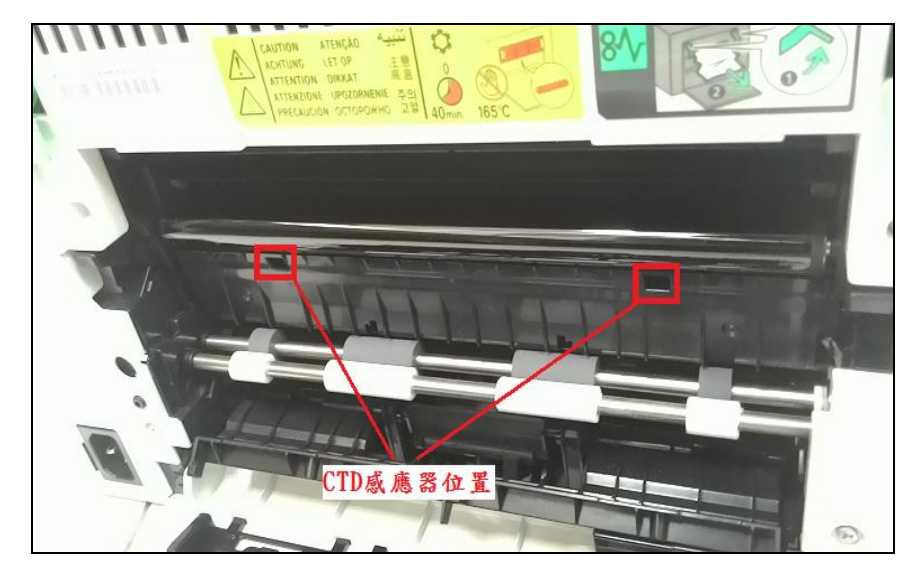

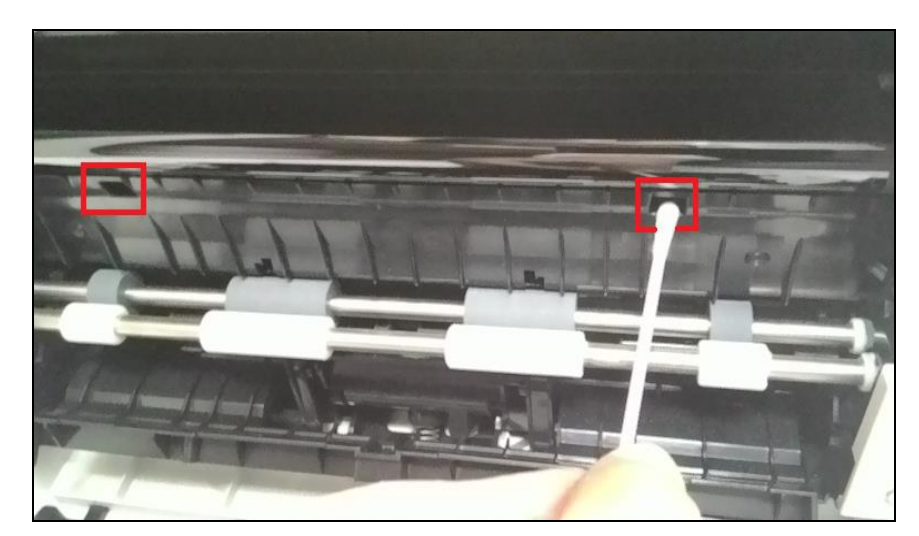

步驟 4、關閉後方護蓋,重新開機,確認印表機已就緒。

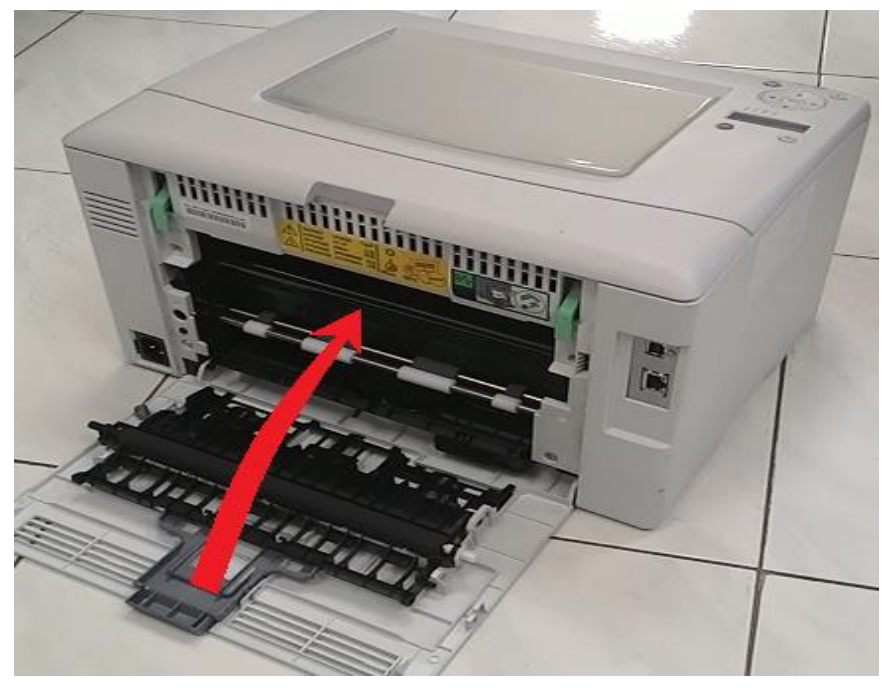

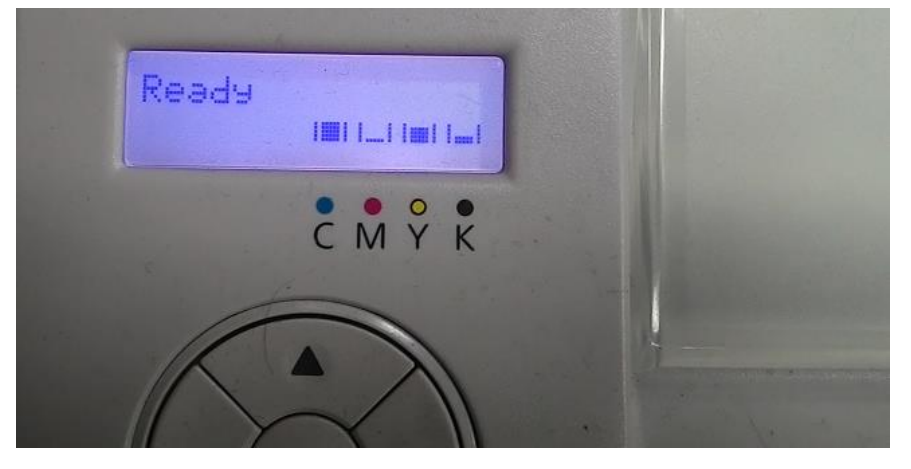